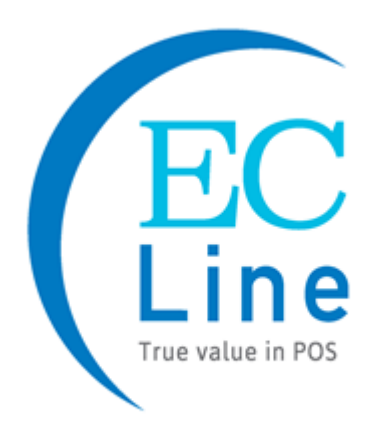

# **Manual del Usuario**

# EC-WT-10

# Terminal portátil

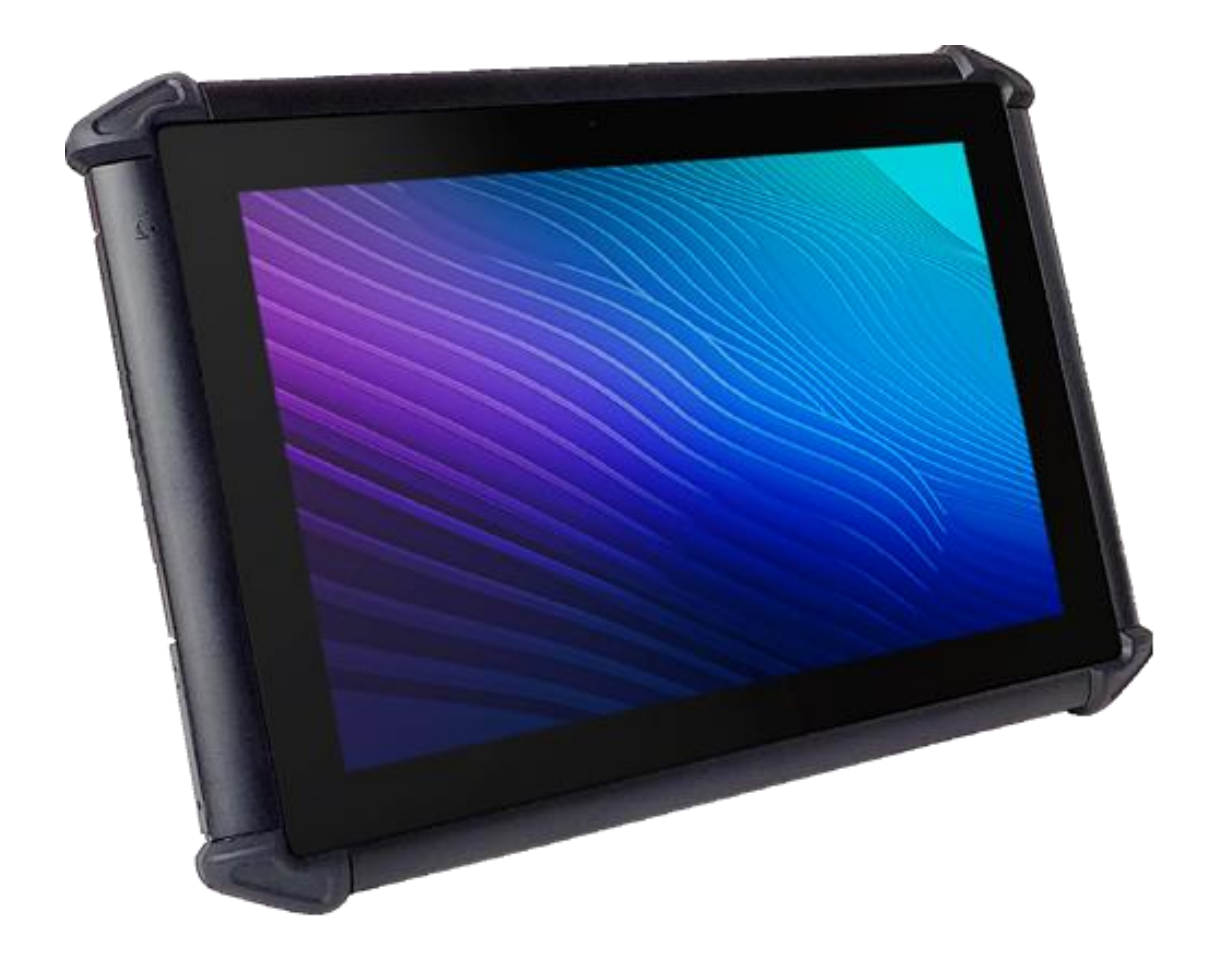

#### **Hstoid de Paisión**

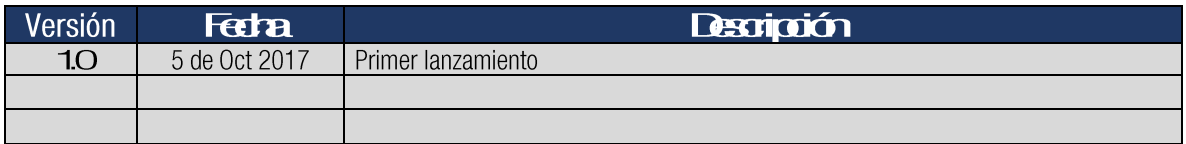

#### **Derechos de autor**

Copyright© 2017 EC Electronics Limited. Todos los derechos reservados.

Ninguna parte de este documento puede reproducirse, distribuirse, traducirse ni almacenarse de ninguna manera sin el permiso previo y por escrito de EC Electronics Limited. Todas las marcas y nombres de productos mencionados en el presente documento podrían ser marcas comerciales o marcas comerciales registradas propiedad de sus respectivos propietarios. Las especificaciones del producto están sujetas a cambios sin previo aviso.

#### **Descargo de responsabilidad**

El contenido de este documento se proporciona en la condición en que se encuentra. EC Electronics Limited no ofrece ni asume responsabilidad o garantía con respecto al contenido del presente documento y específicamente no concede ninguna garantía expresa o implícita de comerciabilidad o idoneidad para un propósito particular. EC Electronics Limited se reserva el derecho de revisar este documento en cualquier momento sin previo aviso.

# **Información normativa**

## **Declaración de la FCC**

Este dispositivo cumple con la Parte 15 de las Reglas de la FCC. El funcionamiento está sujeto a las siguientes dos condiciones: (1) Este dispositivo no puede causar interferencias perjudiciales, y (2) este dispositivo debe aceptar cualquier interferencia recibida, incluidas las interferencias que pudieran causar un funcionamiento no deseado. Los cambios o modificaciones no aprobados expresamente por la parte responsable del cumplimiento podrían anular la capacidad del usuario para operar el equipo.

## **Declaración de la FCC sobre exposición a la radiación**

Este dispositivo debe instalarse y operarse con una distancia de separación mínima de 20 cm entre el radiador y cualquier persona. Este transmisor no debe ubicarse ni utilizarse conjuntamente con ninguna otra antena o transmisor.

#### **Declaración CE**

El límite SAR en Europa es 2.0 W/kg. El valor SAR más alto reportado bajo esta norma durante la certificación del producto para operación de uso en el cuerpo es 0.725 W/kg. El uso de hebillas para cinturón/broches de correa, fundas y accesorios similares no debe contener componentes metálicos en su conjunto. El uso de accesorios que no cumplan estos requisitos es probable originar que no se cumplan los requisitos de exposición a RF, y por ello deben evitarse.

Por la presente, EC Electronics Limited declara que este dispositivo cumple con los requisitos esenciales y otras disposiciones pertinentes de la Directiva de Equipos de Radio (RED) 2014/53/EU.

 $\epsilon$ 

#### **Información de seguridad**

Lea atentamente la siguiente información antes de usar el dispositivo por primera vez, y guarde este Manual del Usuario en un lugar seguro para futuras consultas.

- . Siempre trate el dispositivo con cuidado y manténgalo en un ambiente limpio y sin polvo.
- . No exponga el dispositivo a un entorno extremadamente caliente, frío o húmedo. La temperatura de operación es -10 °C a 50 °C.
- No use el dispositivo en condiciones húmedas o lluviosas.  $\blacksquare$
- No cargue el dispositivo en condiciones extremadamente calientes ( $>$  40 °C) o frías (<0 °C).  $\blacksquare$
- No intente desmontar ni modificar el dispositivo, incluido el cargador.  $\blacksquare$
- No opere el dispositivo cuando tenga las manos mojadas. ×
- . No inserte objetos extraños en las aberturas del dispositivo.
- Use solo el adaptador y la batería aprobados para el dispositivo. Е
- El adaptador debe instalarse cerca del dispositivo y se debe tener fácil acceso al mismo.  $\blacksquare$
- $\blacksquare$ No use el adaptador si el cable de alimentación o el Conecte están dañados.
- Instale el bastidor en una superficie plana y estable.  $\blacksquare$
- No desarme, aplaste ni perfore la batería. п
- No exponga la batería a altas temperaturas. .
- . No permita que los terminales de la batería toquen otros objetos metálicos que podrían provocar un cortocircuito en la batería.
- No arroje la batería al fuego ni al agua. F
- . Deseche la batería usada correctamente de acuerdo con las leyes y regulaciones locales.
- El dispositivo solo debe conectarse a una interfaz USB de la versión 2.0 o una versión superior. Queda  $\blacksquare$ prohibida la conexión a una USB de alimentación.

# **Contenido**

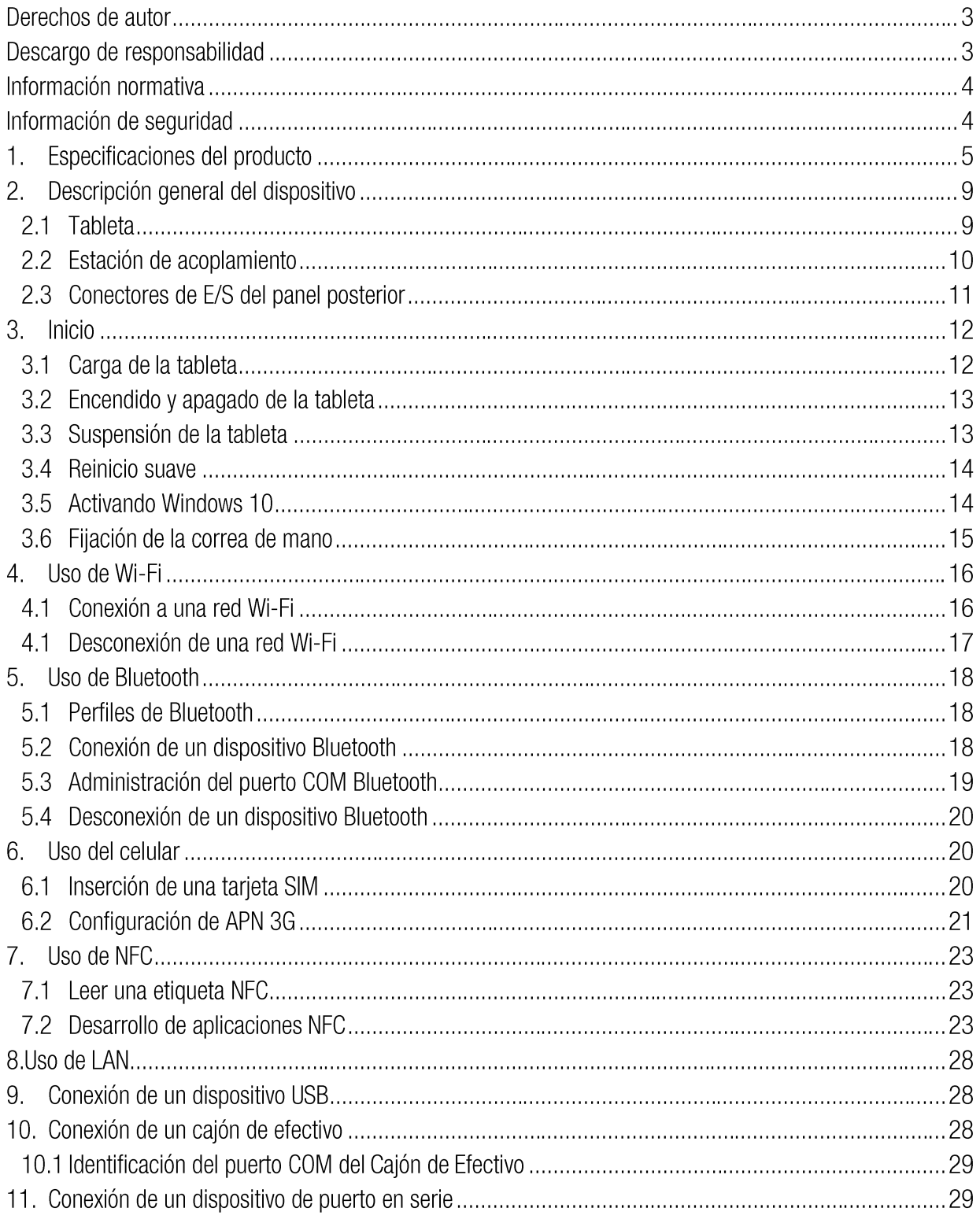

# **1. Especificaciones del producto**

#### **Tableta**

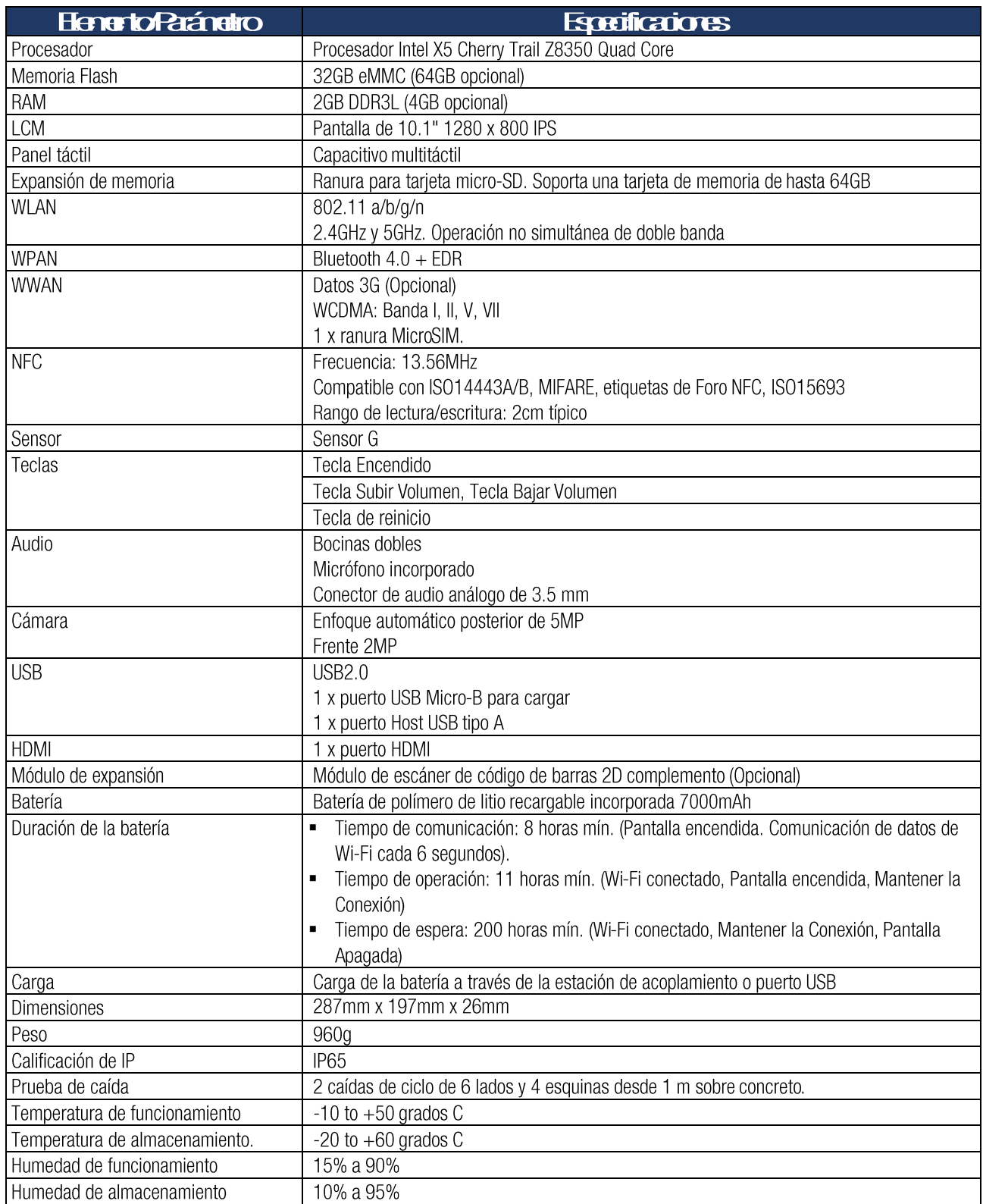

#### **Estación de acoplamiento**

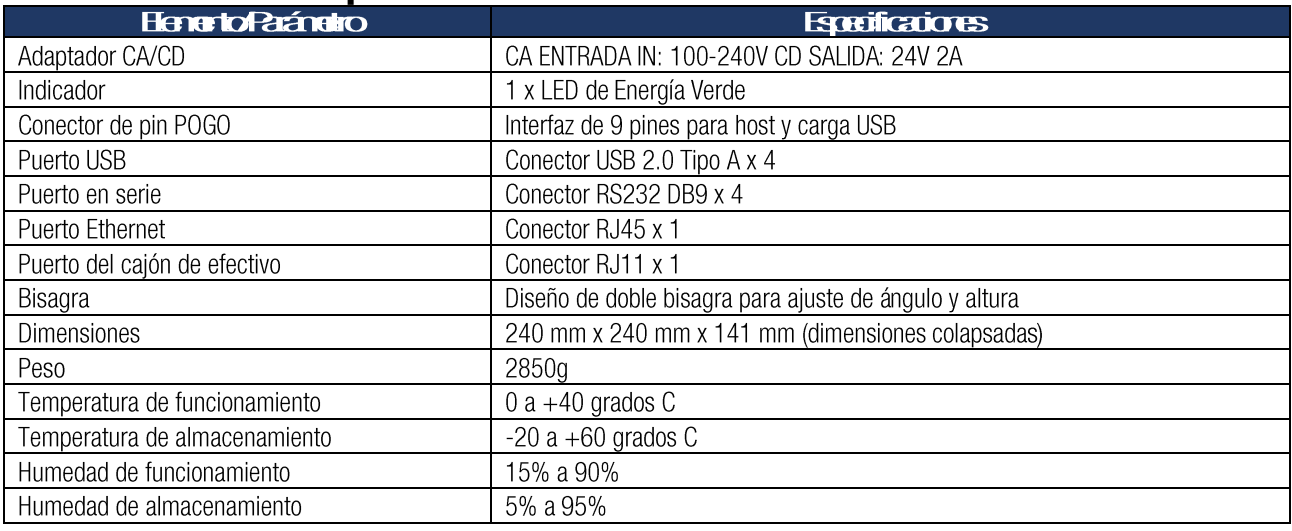

#### **Especificaciones de Software**

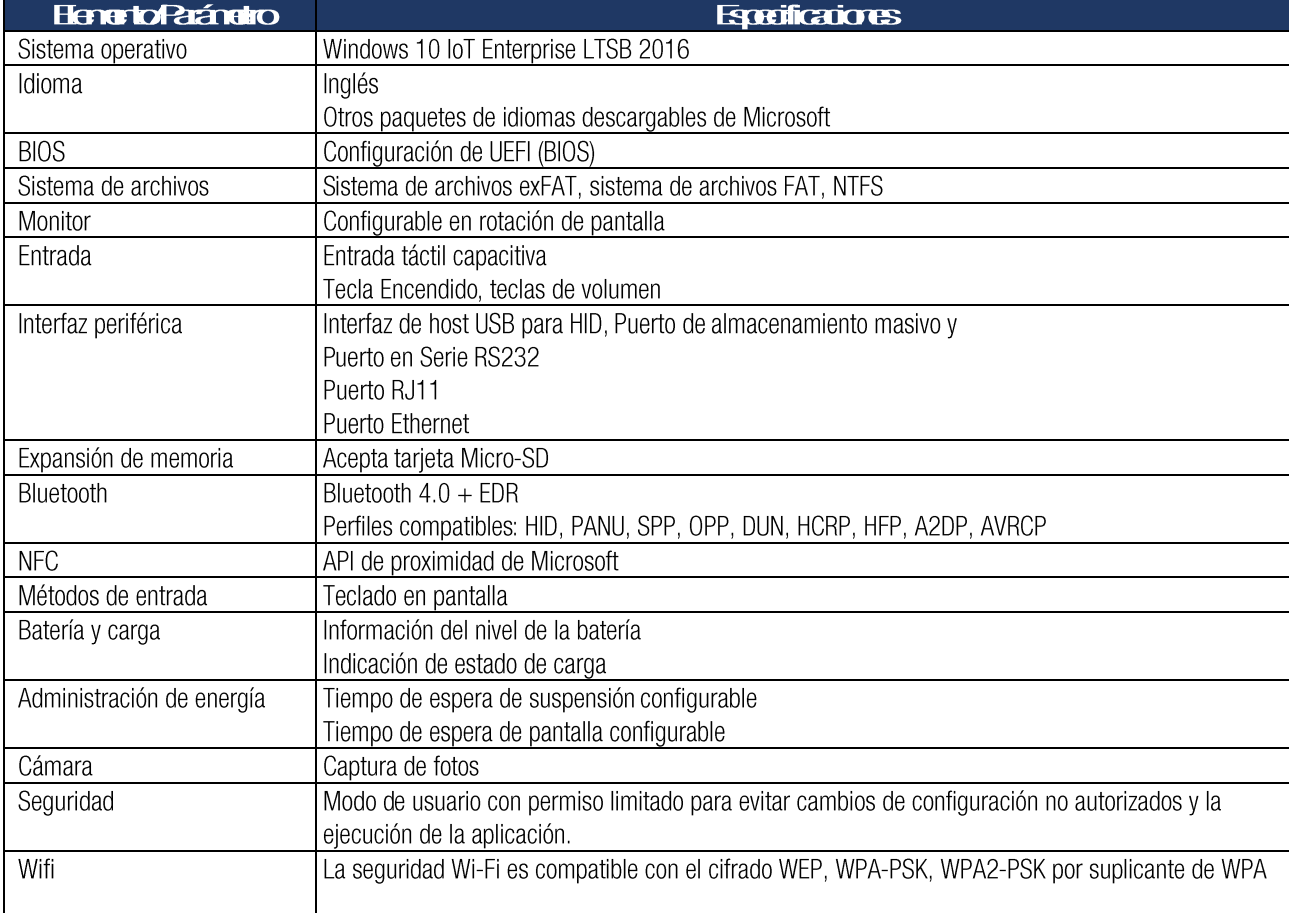

# **2. Descripción general del dispositivo**

### **2.1 Tableta**

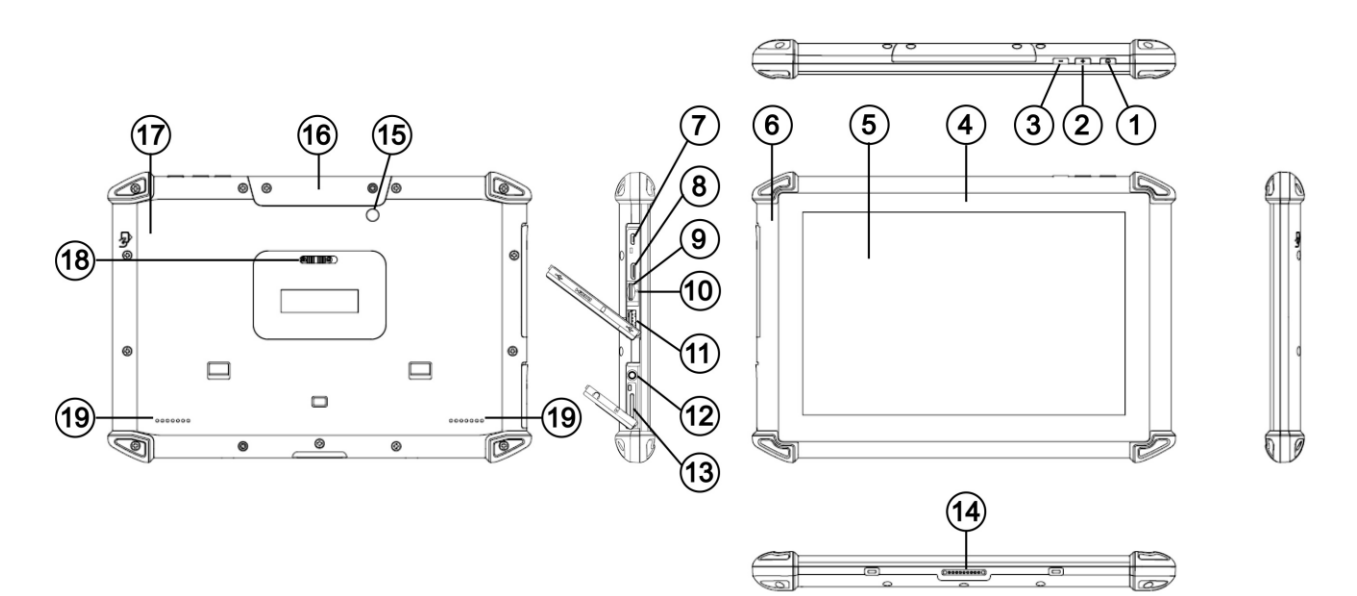

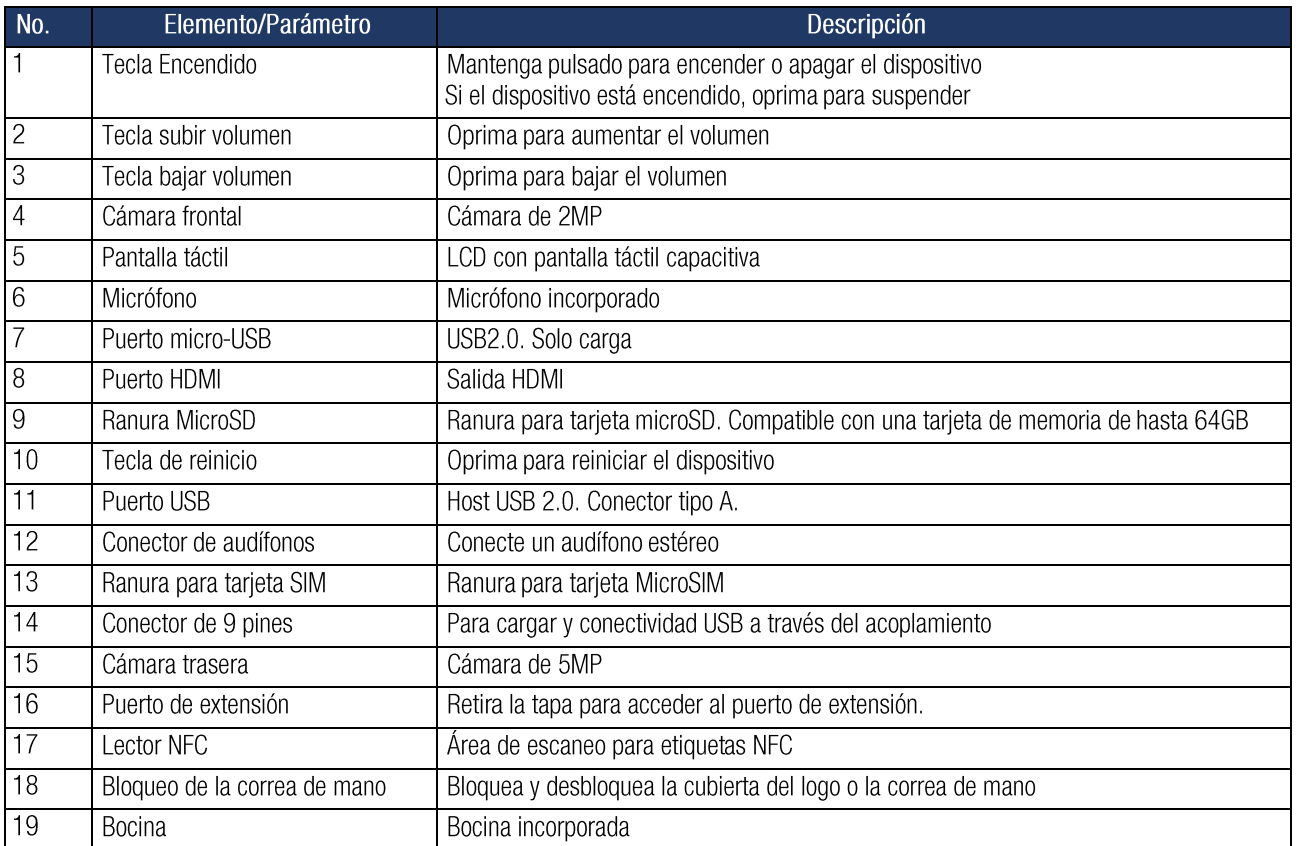

# **2.2 Estación de acoplamiento**

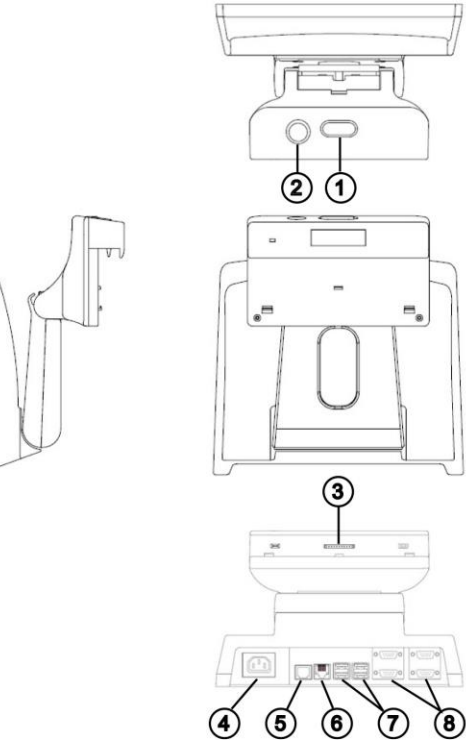

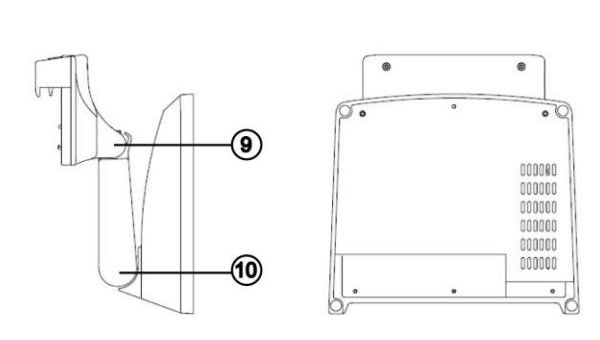

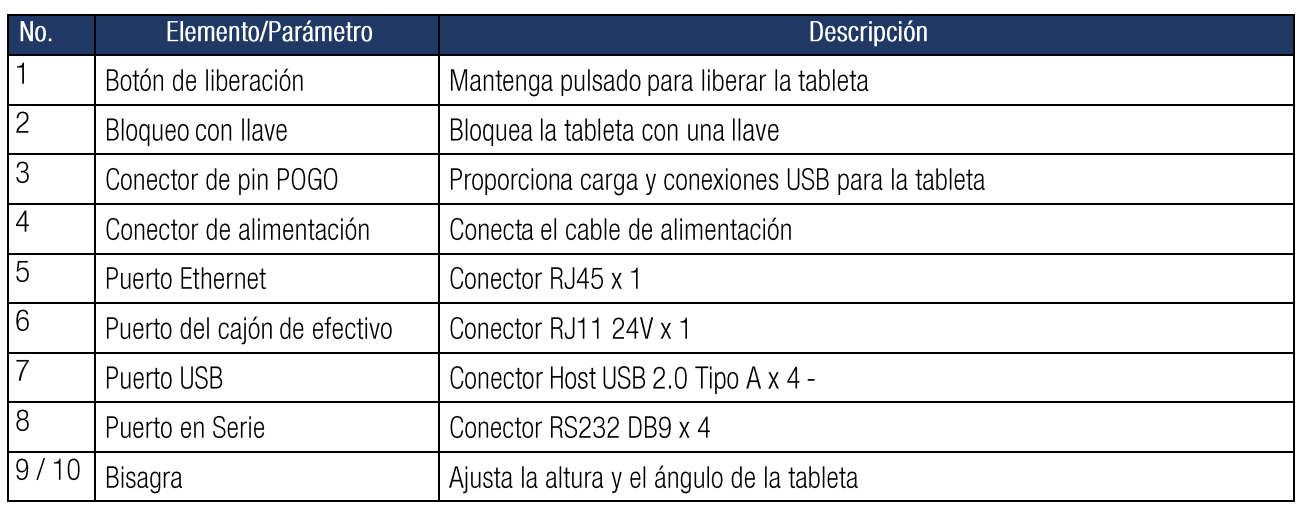

#### **2.3 Conectores de E/S del panel posterior**

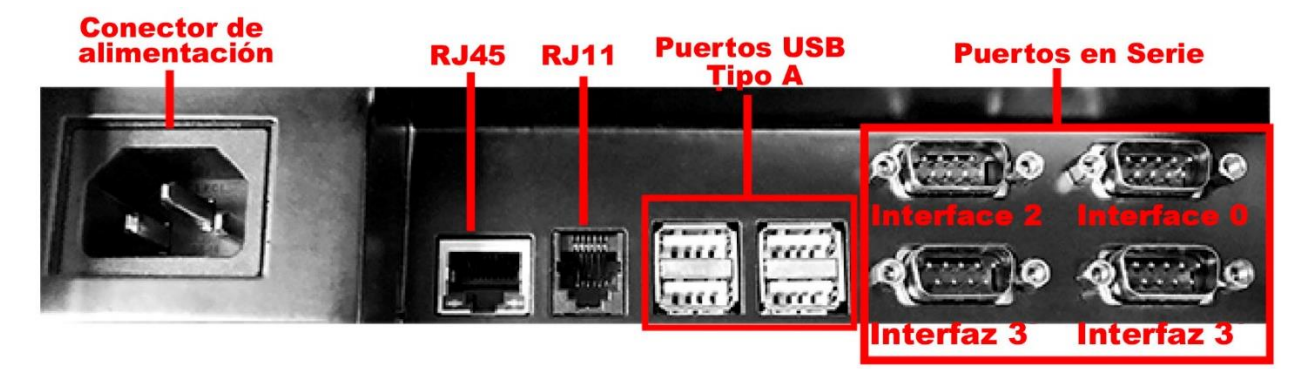

# 3. Inicio

## 3.1 Carga de la tableta

La tableta puede cargarse a través de la estación de acoplamiento o un adaptador USB.

#### 3.1.1 Carga con la estación de acoplamiento

Para cargar la tableta a través de la estación de acoplamiento:

- 1. Conecte el cable de alimentación en el conector de alimentación de la estación de acoplamiento.
- 2. Conecte el otro extremo del cable de alimentación a un tomacorriente adecuado. El LED de encendido se enciende en color verde cuando se suministra energía a la estación de acoplamiento.
- 3. Con la llave en la posición de desbloqueo, alinee el conector de 9 pines de la tableta con el conector de clavija POGO en la ranura de la estación de acoplamiento; y luego inserta la tableta.
- 4. Empuje suavemente la tableta hacia atrás hasta que haga clic en su lugar.
- 5. Gire la llave para bloquear la tableta.

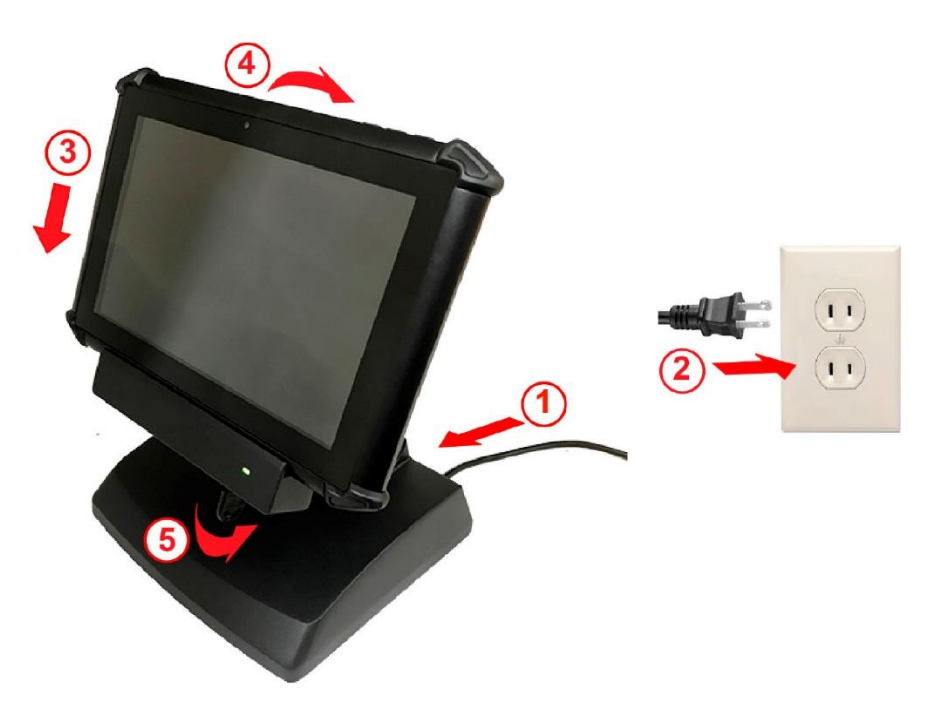

Posiciones de bloqueo y desbloqueo de la llave

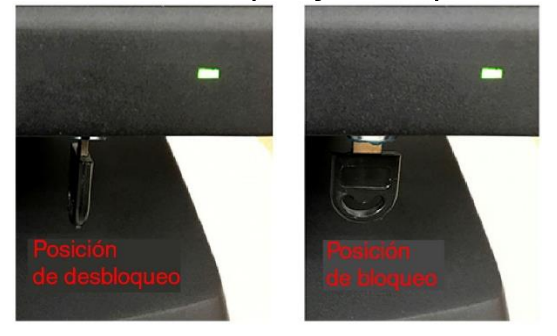

Para desacoplar la tableta de la estación de acoplamiento:

- 1. Gire la llave a la posición de desbloqueo.
- 2. Mantenga pulsado el botón de liberación de la estación de acoplamiento.
- 3. Retire la tableta de la ranura.

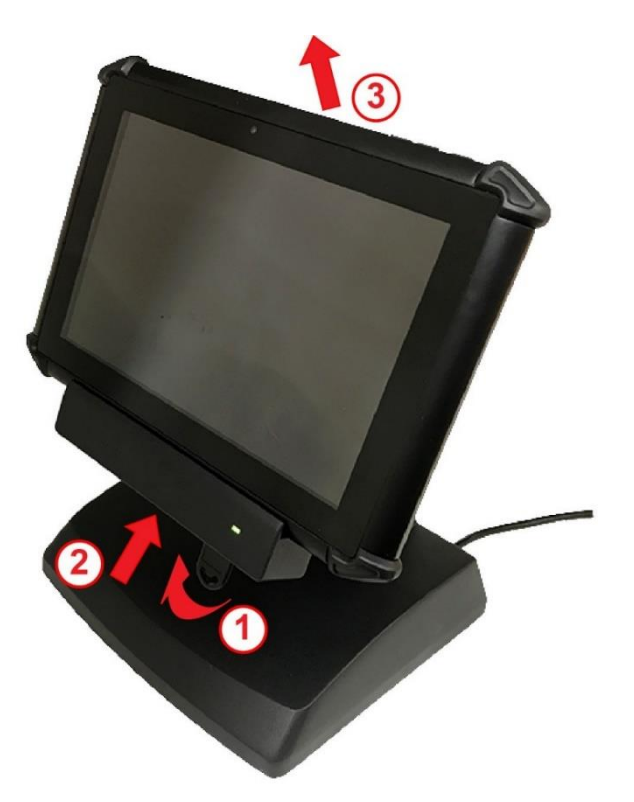

#### 3.1.2 Carga con un cargador USB

- 1. Conecte el cable de carga USB suministrado con la tableta en un cargador USB.
- 2. Conecte el otro extremo del cable de carga USB en el puerto Micro-USB de la tableta.
- 3. Conecte el cargador USB en un tomacorriente adecuado y cargue completamente la tableta.

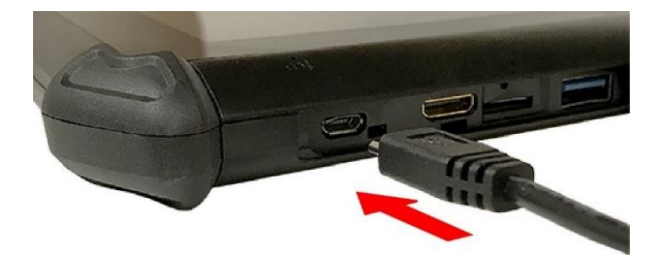

#### 3.2 Encendido y apagado de la tableta

#### Encendido de la tableta

Mantenga pulsada la tecla Encendido durante 3 segundos para encender la tableta.

#### Apagado de la tableta

Mantenga pulsada la tecla Encendido durante 3 segundos y siga las instrucciones de la pantalla para apagar el dispositivo.

#### 3.3 Suspensión de la tableta

Si la tableta está encendida, oprima la tecla Encendido una vez para suspender el dispositivo (es decir, entrar en el modo de suspensión), ahorrando energía de la batería.

Para reanudar el funcionamiento desde el modo de suspensión, oprima la tecla Encendido una vez.

#### 3.4 Reinicio suave

El reinicio suave apaga y reinicia el dispositivo. Conserva aplicaciones instaladas, configuraciones y datos quardados. Para realizar un reinicio suave:

- 1. Abra la cubierta de goma.
- 2. Oprima la tecla Reinicio una vez con un elemento de punta fina (por ejemplo, un clip enderezado).
- 3. La tableta se apaga y se reinicia.

Nota: La tecla de reinicio se encuentra arriba de la ranura de la tarjeta MicroSD.

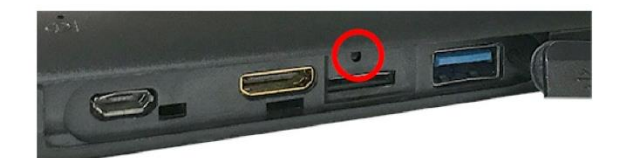

#### 3.5 Activación de Windows 10

- 1. Para ubicar la etiqueta de la licencia de Windows 10, voltee la tableta; deslice la cerradura de la placa del logotipo a la posición de desbloqueo, y retire la placa del logotipo.
- 2. Retire suavemente el material plateado con una uña o una moneda en la etiqueta de la licencia para revelar los caracteres ocultos de la clave del producto.
- 3. Ingrese la clave de producto de 25 caracteres y siga las instrucciones de la pantalla para completar la activación.

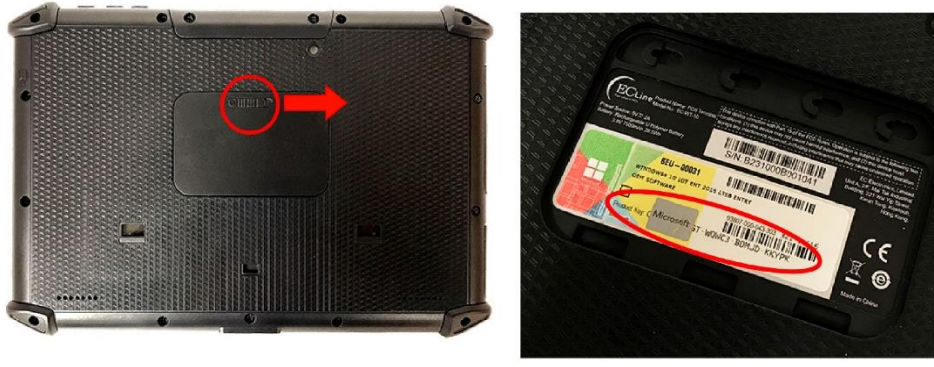

### 3.6 Fijación de la correa de mano

Una correa de mano opcional está disponible para la tableta. Para ajustar la correa de mano en la tableta:

- 4. Voltee la tableta.
- 5. Deslice el seguro de la placa con el logotipo a la posición de desbloqueo y retire la placa con el logotipo.
- 6. Coloque el módulo de la correa de mano en el hueco y deslice el seguro a la posición de bloqueo.
- 7. Ajuste la longitud de la correa de mano para su adecuada colocación.

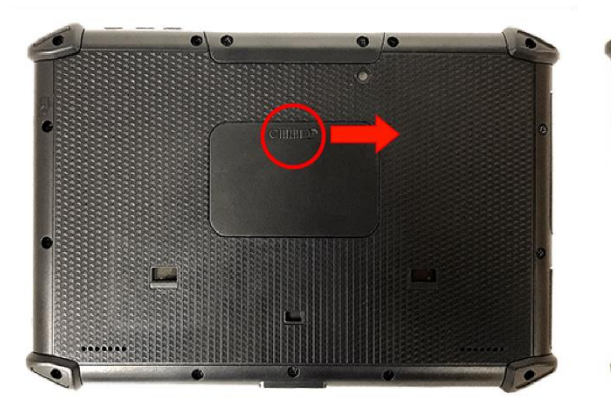

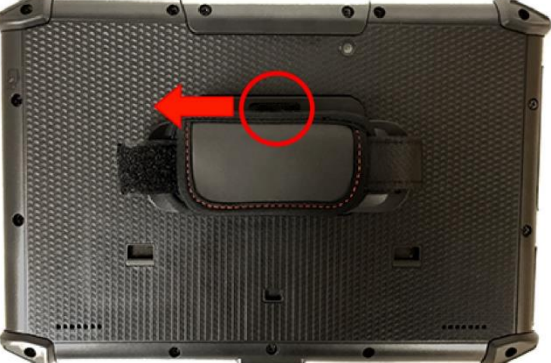

# 4. Uso de Wi-Fi

### 4.1 Conexión a una red Wi-Fi

- 1. Haga clic en el icono Red <sup>\*</sup> en la barra de tareas.
- 2. Si el Wi-Fi está apagado, haga clic en el botón Wi-Fi en el menú emergente para activarlo.

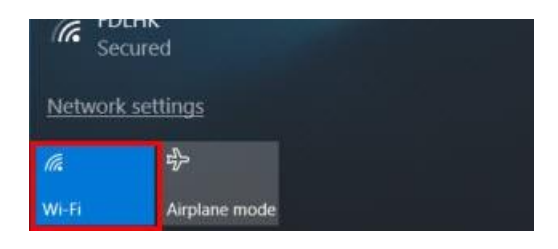

3. Seleccione una red de la lista AP y haga clic en "Connect" (Conectar).

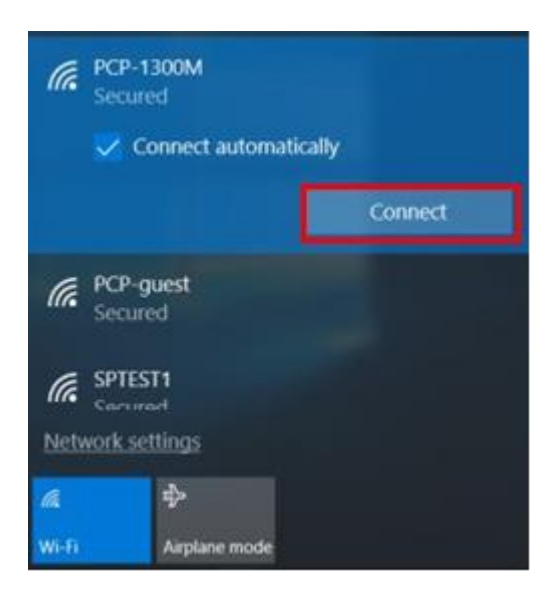

4. Ingrese la clave de red cuando se le solicite y haga clic en "Next" (Siguiente).

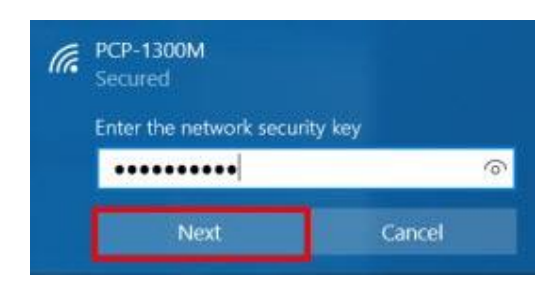

5. Haga clic en "Yes" (Si) si desea permite que otros dispositivos detecten la tableta.

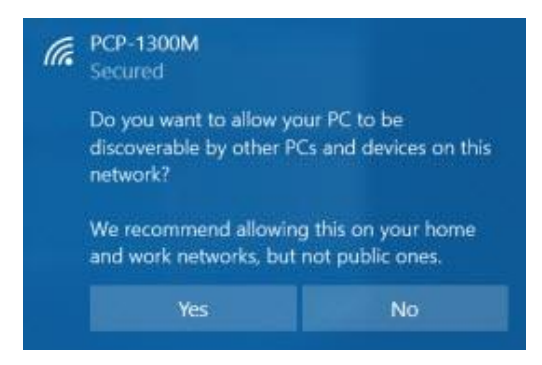

6. Una vez conectado, muestra "Connected" (Conectado) abajo del nombre de la red.

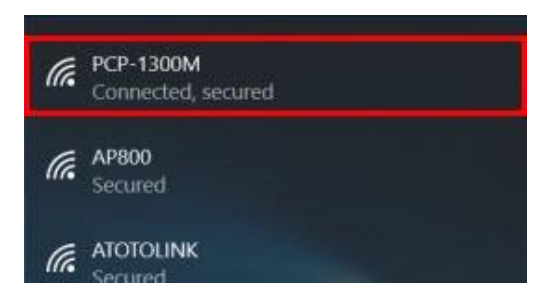

## 4.1 Desconexión de una red Wi-Fi

- 1. Haga clic en el icono Red <sup>\*</sup> en la barra de tareas.
- 2. Haga clic en la red conectada.
- 3. Haga clic en "Disconnect" (Desconectar).

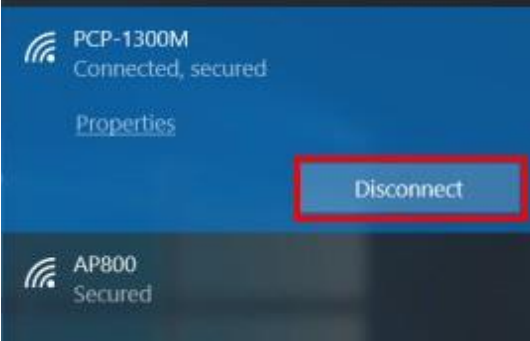

# **5. Uso de Bluetooth**

#### **5.1 Perfiles de Bluetooth**

La tableta admite los siguientes perfiles de Bluetooth:

- PANU: Perfil de Usuario de red de área personal (PANU)  $\blacksquare$
- SPP: Perfil de puerto en serie п
- OPP: Object Push Profile (Perfil de Empuje de Objetos)
- A2DP: perfil de distribución de audio avanzado  $\blacksquare$
- AVRCP: Perfil de control remoto de audio / video  $\blacksquare$
- HID: Perfil de dispositivo de interfaz humana
- DUN: Perfil de Acceso Telefónico a Redes
- HCRP: Perfil de sustitución de cable de impresión  $\blacksquare$
- HFP: Perfil de manos libres

#### **5.2 Conexión de un dispositivo Bluetooth**

Para conectarse a un dispositivo Bluetooth:

- 1. Asegúrese de que el dispositivo Bluetooth se encuentre dentro del alcance y esté configurado para ser detectable.
- 2. En la tableta, seleccione Start (Inicio)  $\left| \frac{1}{x} \right|$  > Settings (Configuración)  $\frac{1}{2}$  > Devices (Dispositivos) > Bluetooth.
- 3. Deslice el botón Bluetooth On/Off button (Encendido/Apagado de Bluetooth) a la posición ON (Encendido). ← Settings

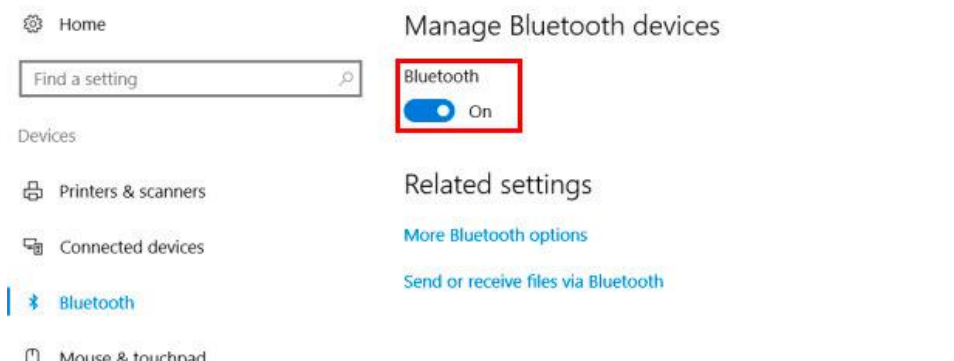

4. Seleccione un dispositivo de la lista de dispositivos Bluetooth y haga clic en Pair (Emparejar). Settings

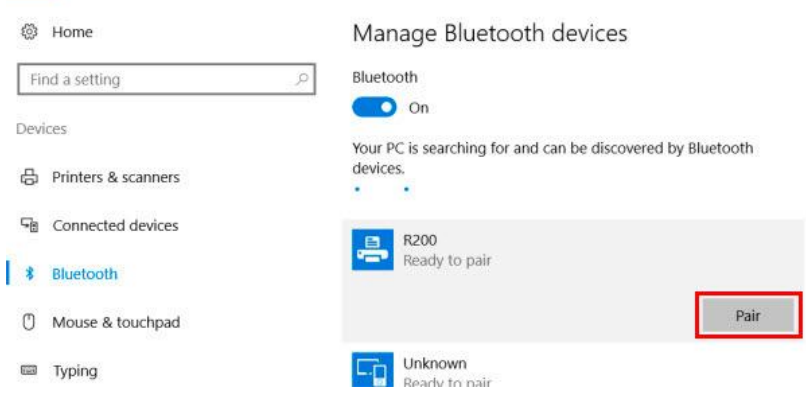

5. Siga las instrucciones de la pantalla en ambos dispositivos para completar el emparejamiento. Una vez empareiado, el dispositivo muestra el estado Connected (Conectado).

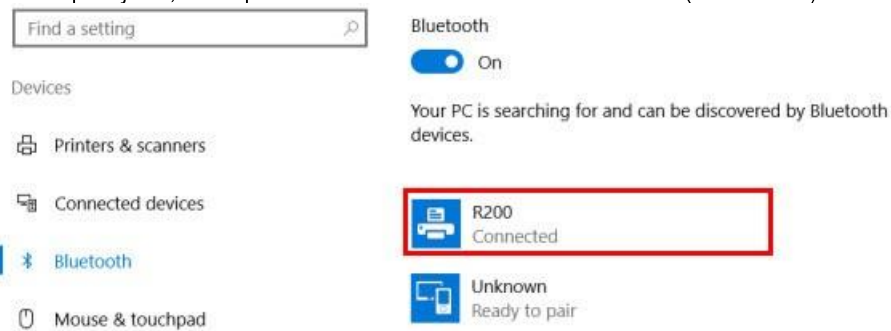

Nota: Es probable que algunos dispositivos Bluetooth requieran la instalación de un controlador de software.

#### 5.3 Administración del puerto COM Bluetooth

Después de emparejar un dispositivo Bluetooth (por ejemplo, una impresora con Bluetooth), se recomienda verificar la configuración del puerto y volver a configurar el puerto si fuese necesario. El siguiente ejemplo muestra cómo se puede cambiar el puerto COM para una impresora con Bluetooth emparejada.

- 1. Seleccione el icono Search (Búsqueda) en la barra de estado.
- 2. Escriba Device Manager en el cuadro de búsqueda para abrir el Device Manager (Administrador de dispositivos).
- 3. Haga clic en Ports (Puertos) (COM y LPT) y verifique el número de puerto COM asignado para el Standard Serial over Bluetooth Link (Serie estándar sobre el vínculo Bluetooth).
	- Portable Devices Ports (COM & LPT) Communications Port (COM1) Prolific USB-to-Serial Comm Port (COM3) Silicon Labs Quad CP210x USB to UART Bridge: Interface 0 (COM10) Silicon Labs Quad CP210x USB to UART Bridge: Interface 1 (COM12) Silicon Labs Quad CP210x USB to UART Bridge: Interface 2 (COM13) Silicon Labs Quad CP210x USB to UART Bridge: Interface 3 (COM11) Standard Serial over Bluetooth link (COM8) Standard Serial over Bluetooth link (COM9)  $\frac{1}{2}$  Print queues
- 1. Seleccione Start (Inicio) > Settings (Configuración) > Printers & scanners (Impresoras y escáneres).
- 2. Haga clic en la impresora emparejada y seleccione Administrar.

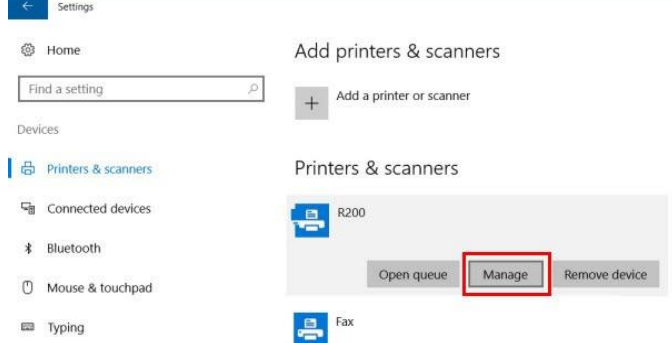

- 3. Seleccione Printer properties (Propiedades de la impresora) > Ports (Puertos).
- 4. Seleccione el número de puerto COM asignado para el vínculo Bluetooth y haga clic en Apply (Aplicar).

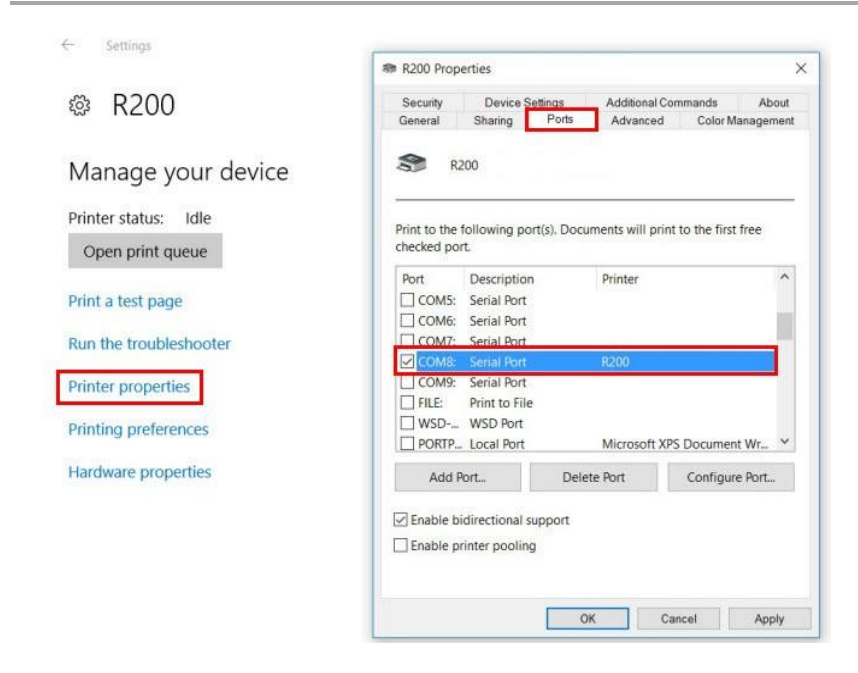

### **5.4 Desconexión de un dispositivo Bluetooth**

Para desconectar un dispositivo Bluetooth:

Seleccione Start (Inicio) > Settings (Configuración) > Devices (Dispositivos) > Bluetooth. Haga clic en el dispositivo vinculado y seleccione Remove device (Eliminar dispositivo)  $>$  Yes (Si).

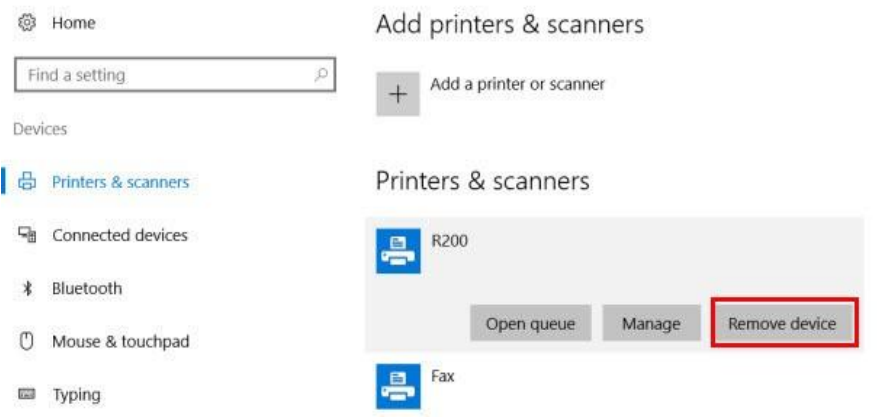

# **6. Uso del celular**

#### **6.1 Inserción de una tarjeta SIM**

- 1. Apague la tableta.
- 2. Abra la tapa de goma para ubicar la ranura de la tarjeta SIM.
- 3. Oprima suavemente un elemento de punta fina (por ejemplo, un clip de papel enderezado) en el orificio de expulsión para expulsar la bandeja de la tarjeta.

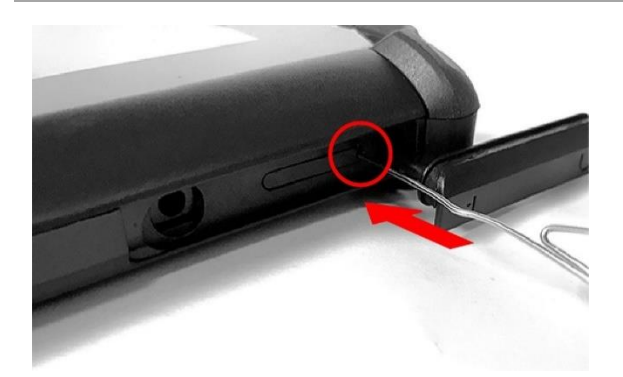

- 4. Retire la bandeja de la tarjeta.
- 5. Inserta una tarjeta micro SIM en la bandeja de la tarjeta.

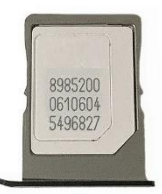

6. Deslice suavemente la bandeja de la tarjeta en la ranura de la tarjeta SIM y cierre la cubierta de goma.

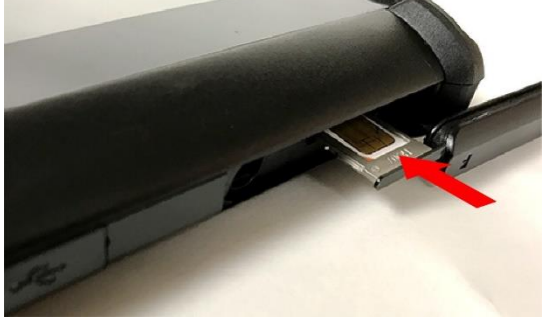

7. Encienda la tableta.

# 6.2 Configuración de APN 3G

- 1. Seleccione Start (Inicio)  $\Box$  > Settings (Configuración)  $\frac{\circledR}{4}$  > Network & Internet (Red e Internet) > Cellular (Celular).
- 2. Haga clic en el ícono Cellular (Celular) **Advanced options** (Opciones avanzadas).

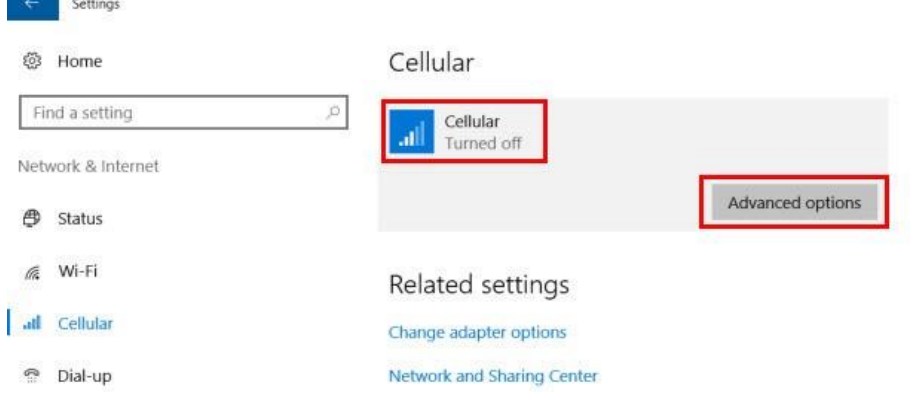

3. Haga clic en Add an Internet APN (Agregar un APN de Internet).

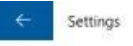

© Cellular

Mobile operator settings

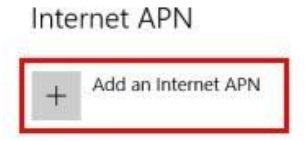

Pronerties

4. Ingrese la información APN de la tarjeta SIM y haga clic en save (guardar) para guardar la configuración.

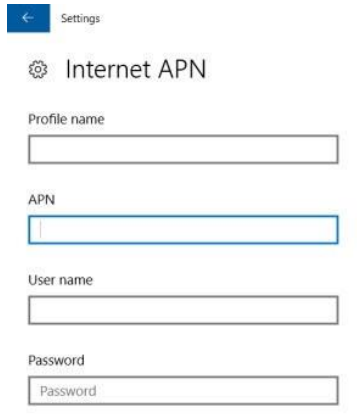

5. En la barra de estado, haga clic en el ícono Network (Red) ta y luego haga clic en el botón Cellular (Celular) para encender el celular.

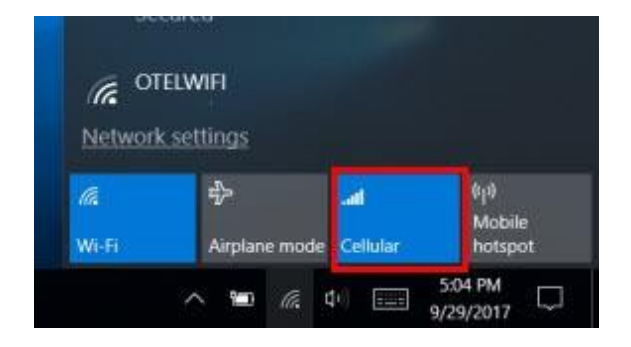

# **7. Uso de NFC**

DT-10 está equipado con un controlador NFC que opera a 13.56MHz para leer y escribir etiquetas NFC. Es compatible con los siguientes protocolos:

- ISO 14443 A/B  $\blacksquare$
- **MIFARF**  $\blacksquare$
- Felica  $\blacksquare$
- Etiquetas de Foro NFC .
- ISO 15693 .

#### **7.1 Leer una etiqueta NFC**

NFC está activado de manera predeterminada. Para leer una etiqueta NFC, coloque la etiqueta a aproximadamente 2 cm del área de escaneo NFC.

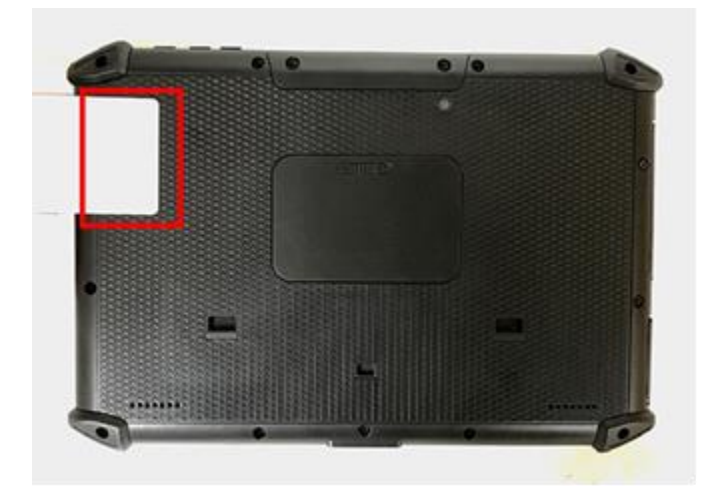

## **7.2 Desarrollo de aplicaciones NFC**

El módulo NFC incorporado es compatible con las clases Microsoft Proximity. Consulte el siguiente vínculo para obtener la referencia de API de Microsoft.

https://docs.microsoft.com/en-us/uwp/api/windows.networking.proximity

#### Eiemplo de programa 1: Editor NFC

El siguiente programa de ejemplo de editor NFC muestra cómo usar un dispositivo de proximidad para una aplicación de escritorio de Windows 8/10. Implementa un editor simple para leer y escribir URL en una etiqueta NFC.

https://code.msdn.microsoft.com/windowsapps/NFC-Editor-529ccda6

Nota: Se debe usar una etiqueta con formato NDEF para este programa de ejemplo.

Para leer datos con el programa de ejemplo:

1. Compile y ejecute la aplicación NfcEditor.exe.

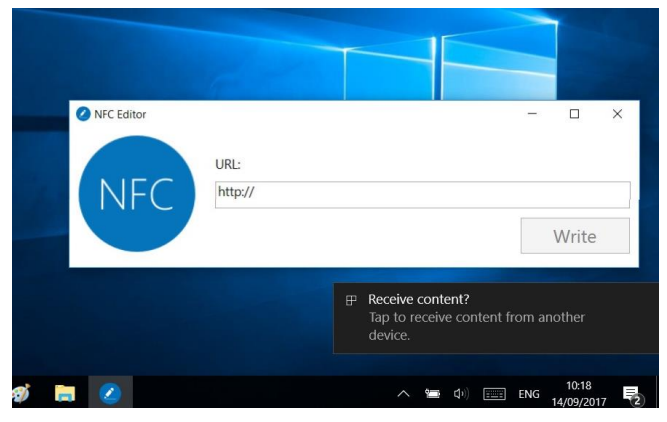

2. Coloque una tarjeta con formato NDEF en el área de escaneo NFC de la tableta y haga clic en el mensaje Receive content (Recibir contenido).

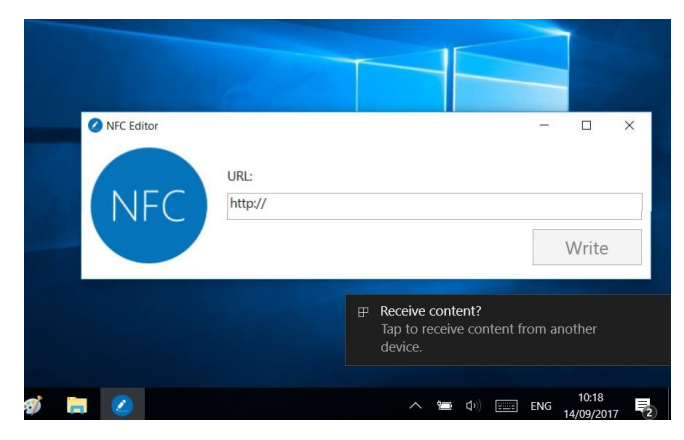

3. Se muestran los datos.

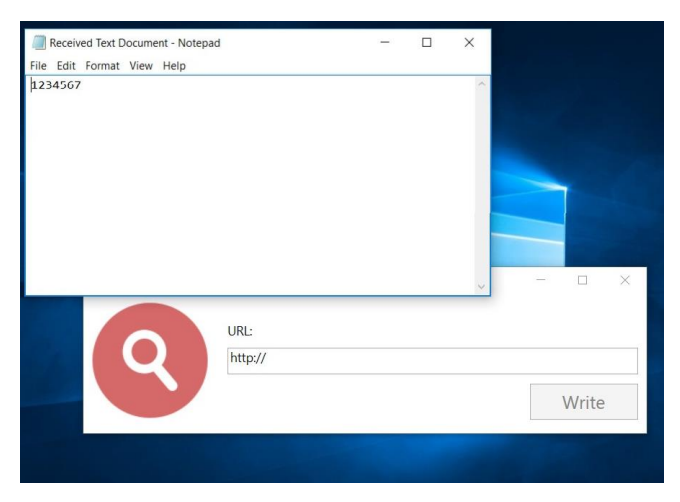

Para escribir datos en una tarjeta NFC:

- 1. Ejecute la aplicación NfcEditor.exe.
- 2. Ingrese los datos de URL en el campo.
- 3. Coloque la tarjeta NFC en el área de escaneo y haga clic en Write (Escribir).

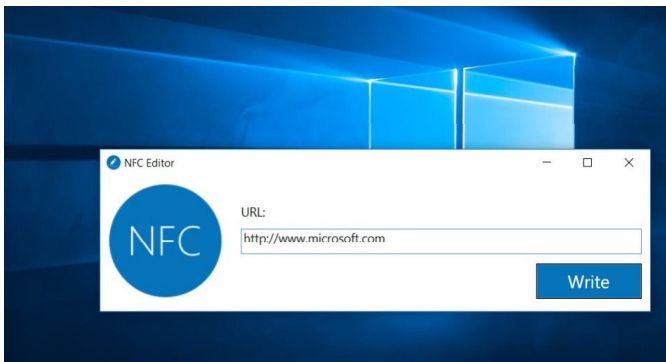

#### Ejemplo de programa 2: aplicaciones de muestra de proximidad.

Lo siguiente demuestra cómo utilizar las clases PeerFinder, ProximityDevice y PeerWatcher para comunicarse con dispositivos cercanos.

https://code.msdn.microsoft.com/windowsapps/Proximity-Sample-88129731/

Nota: El requisito mínimo para compilar el proyecto será ejecutar Visual Studio 2013 en una PC con Windows  $8.1.$ 

Para instalar la muestra de C ++:

- 1. Copie el directorio compilado AppPackages en DT-10
- AppPackages
	- Proximity.Windows
		- Proximity.Windows\_1.0.0.1\_Win32\_Test
			- **Add-AppDevPackage.resources**
			- $\triangleright$  | Dependencies
- 2. En la tableta, seleccione Settings (Configuración) > Update & security (Actualización y seguridad) > For developers (Para desarrolladores) > Developer mode (Modo desarrollador), y luego reinicie la tableta.

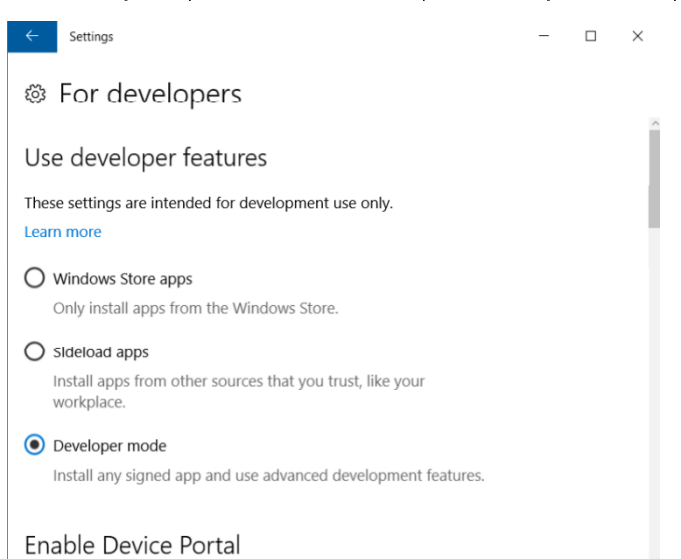

3. Después del reinicio, ejecute PowerShell como el Administrator (Administrador)

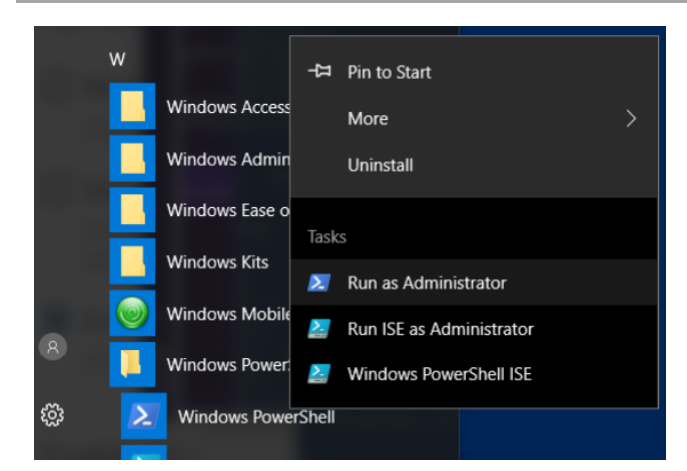

4. En PowerShell, use el comando Set-ExecutionPolicy Unrestricted para cambiar la política

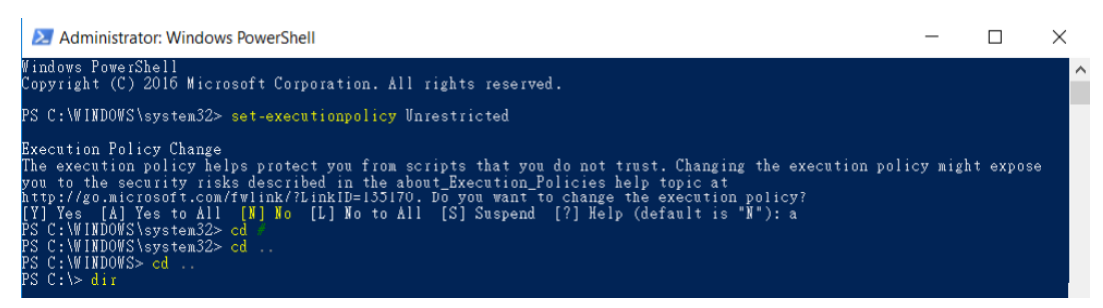

- 5. Cambie al directorio que contiene Add-AppDevPackage.psd1
- 6. Ejecute el paquete Add-AppDevPackage.psd1 para instalar la aplicación.

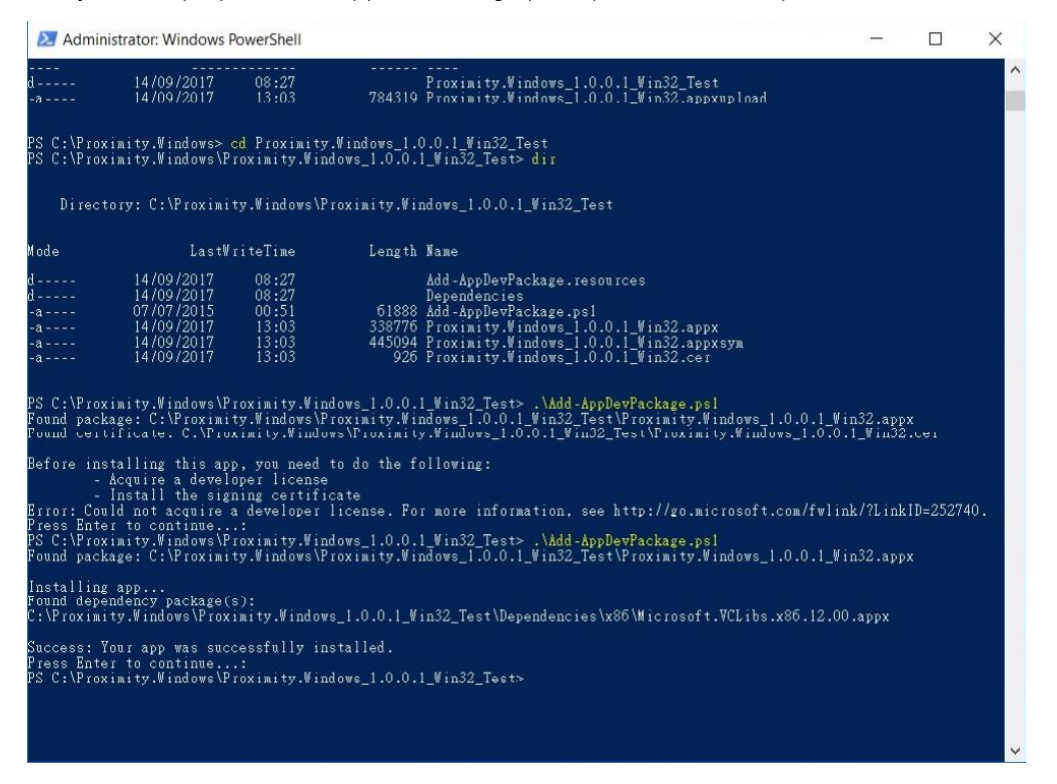

7. Ejecute la muestra Proximity C + + en el menú Inicio de Windows

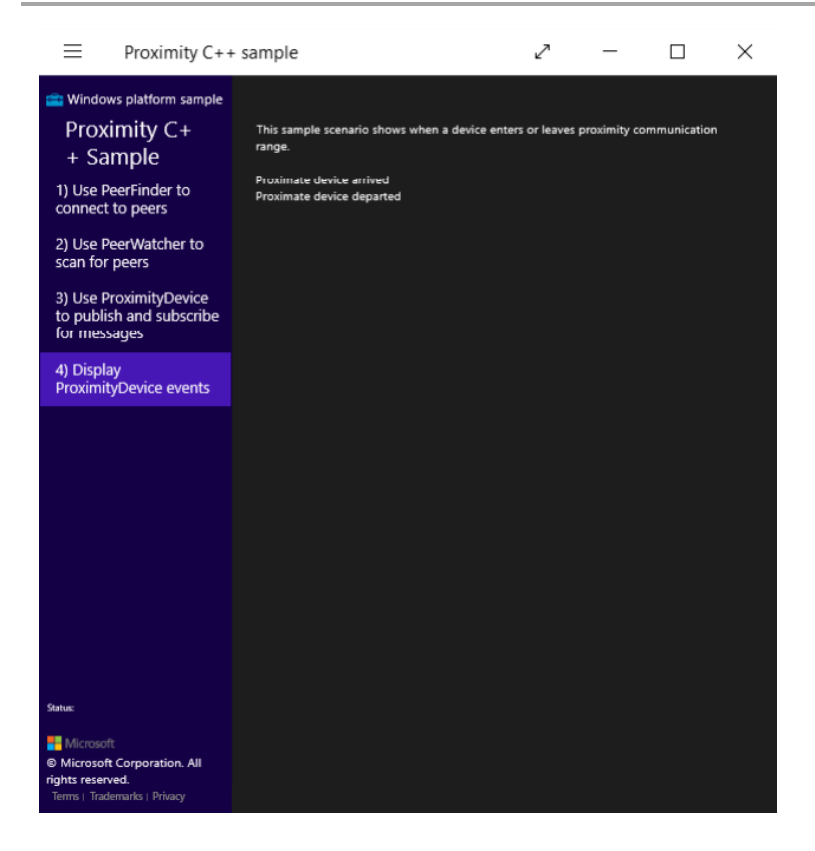

#### 8. Uso de LAN

La tableta puede conectarse a una red de área local (LAN) a través de la estación de acoplamiento. Para conectarse a una LAN:

- 1. Acople la tableta en la estación de acoplamiento.
- 2. Conecte un cable de red RJ-45 al conector RJ45 de la estación de acoplamiento.
- 3. Conecte el otro extremo del cable de red a un enrutador, un concentrador o una toma de pared Ethernet.

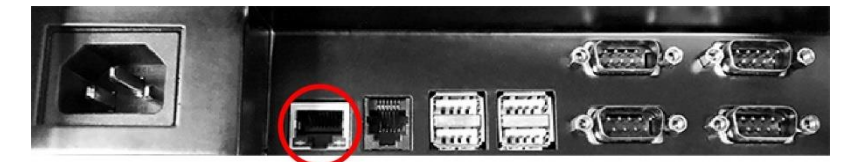

#### 9. Conexión de un dispositivo USB

La tableta incluye 1 puerto USB 2.0 tipo A estándar y también un puerto Micro B para la carga.

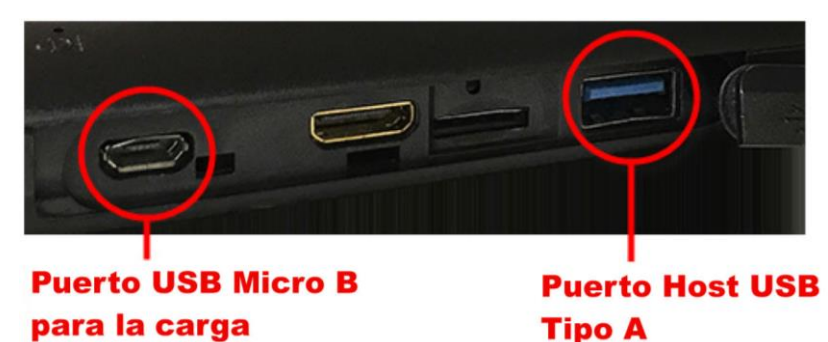

La estación de acoplamiento incluye 4 puertos USB 2.0 Tipo A estándar. Se puede conectar un dispositivo USB a la tableta a través de los puertos USB en el acoplamiento.

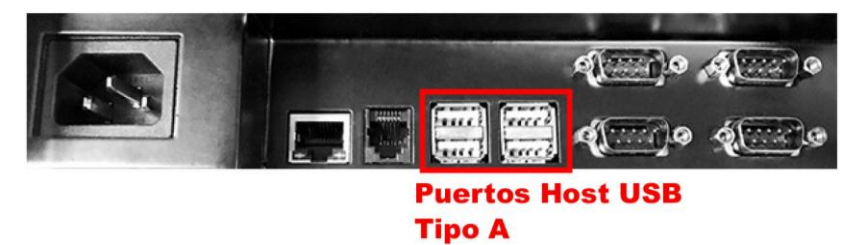

# 10. Conexión de un cajón de efectivo

La estación de acoplamiento tiene un puerto RJ-11 24V para el cajón de efectivo. Conecte el cable RJ-11 del cajón de efectivo al puerto del cajón de efectivo del acoplamiento.

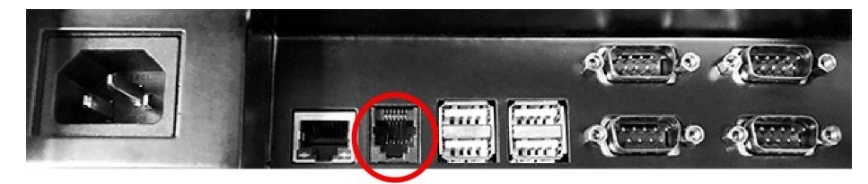

El puerto del cajón de efectivo es un puerto COM virtual. Enviar cualquier carácter a este puerto COM accionará un pulso de 24V para abrir el cajón de efectivo.

#### 10.1 Identificación del puerto COM del cajón de efectivo

Para identificar el número de puerto COM del cajón de efectivo:

- 1. Seleccione el icono Search (Búsqueda) <sup>O</sup> en la barra de estado.
- 2. Escriba Device Manager en el cuadro de búsqueda para abrir Device Manager (Administrador de Dispositivos).
- 3. Haga clic en Ports (Puertos) (COM y LPT) y compruebe el número de Prolific USB-to-Serial Comm Port.

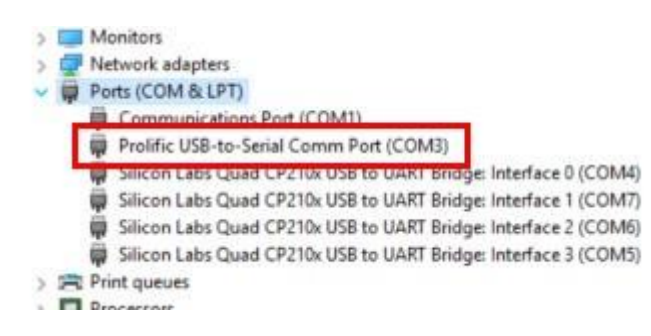

# 11. Conexión de un dispositivo de puerto en serie

La estación de acoplamiento incluve 4 puertos en serie DB9. Conecte el cable DB9 del dispositivo en serie al puerto en serie del acoplamiento.

Estos puertos en serie son puertos COM virtuales. La asignación del número de interfaz se muestra en la imagen de abajo. El número de interfaz se fija para cada puerto en serie, mientras que los números de puerto COM asignados por el sistema operativo Windows podrían ser diferentes.

Para identificar el número de puerto COM para un puerto en serie:

- 1. Seleccione el ícono Search (Búsqueda) en la barra de estado.
- 2. Escriba Device Manager en el cuadro de búsqueda para abrir Device Manager (Administrador de Dispositivos).
- 3. Haga clic en Ports (Puertos) (COM y LPT) y compruebe los números de puerto COM asignados a la Interfaz 0, la Interfaz 1, la Interfaz 2 y la Interfaz 3.

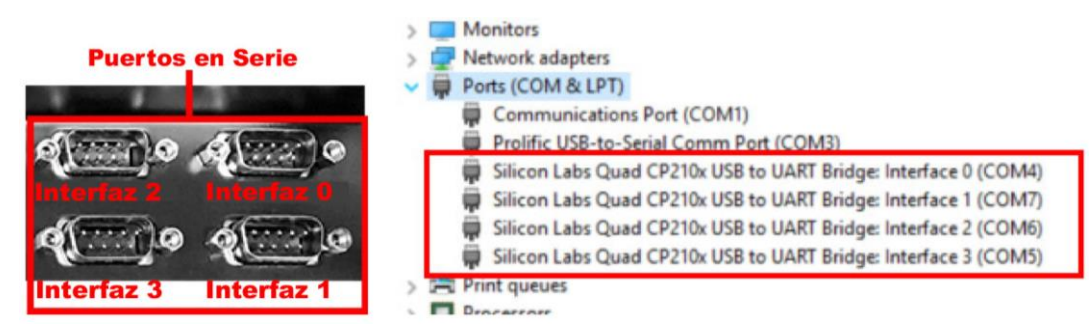

Nota: Es necesario volver a inicializar el puerto COM al insertar la tableta de nuevo en el acoplamiento. De lo contrario, el sistema adopta las configuraciones predeterminadas de velocidad en baudios, bits de datos, paridad, bits de parada y control de flujo. La configuración predeterminada puede ser diferente de la configuración de la aplicación.

# **Fabricante: EC LINE**

Muchas gracias por usar el producto EC Line Para servicio, por favor póngase en contacto con service@ecline.com.hk

www.eclinepos.com